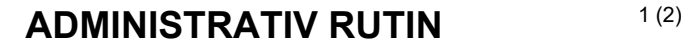

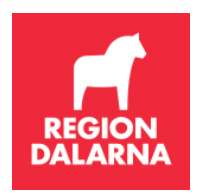

**Godkänt** 

**Giltigt t.o.m** 

**Versionsnummer**  1.1 **Diarienummer** 

## **Rutinbeskrivning överlämning av barn och ungdom till annan klinik**

## **Tillvägagångssätt**

Vid byte av vårdnadshavare, dvs från Ftv-klinik till privat klinik eller från privat klinik till Ftv-klinik eller från privat klinik till privat klinik ska en vårdvalsblankett fyllas i. Antingen med barnets vårdnadshavare eller ungdomen själv om hen är över 18 år. Om patienten byter mellan Ftv-kliniker behövs ingen vårdvalsblankett då räcker det med en daganteckning i journalsystemet.

Vårdvalsblanketten ska sparas på kliniken. Gärna scannas till journal.

Vid revision från Tandvårdsstöd Dalarna ska vårdvalsblanketten kunna uppvisas.

Övertagande klinik behöver ej sända blanketten till avlämnande klinik (de får meddelande om avlistning via Symfoni- Listningshändelser). Avlämnande klinik lämnar journaler vid anmodan från mottagande klinik.

Med jämna mellanrum kontrollerar man listningshändelser i Symfoni.

Då ser man vilka barn som listats och avlistats från kliniken.

Dessa måste dock justeras i klinikens journalsystem manuellt.

Gäller för Ftv: Standardfras i journalsystem: "omlistat barn till annan vårdgivare".

Vårdgivaren är ansvarig för alla barn som är listade hos dem.

Tandvårdsstöd Dalarnas ansvar är att se till att alla barn är listade och att klinikerna skickar in vårdrapporter.

Tandvårdsstödet får genom Symfoni veta om något barn inte blir kallat inom revisionsintervallet. Då får Tandvårdsstöd Dalarna träda in och undersöka vad som fallerat.

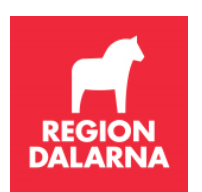

Rutinbeskrivning överlämning av barn och ungdom till annan klinik

## **Instruktion Listning i Symfoni**

## **1.4.1 Lista nytt barn**

På denna sida listar du ett nytt barn på din klinik. Ett barn måste listas på kliniken innan vårdrapportering kan göras för din klinik.

- 1. Klicka på funktionen "Lista nytt barn" i rullgardinsmenyn "Barn och ungdom". Systemet visar en sida där du skall ange barnets personnummer, och sedan klicka på knappen Hämta patient. Systemet kontrollerar att barnet är folkbokfört i länet. Om så inte är fallet visas ett meddelande, och barnet kan inte listas. När barnets data hämtats upp visar systemet barnets folkbokföringsadress, var barnet eventuellt varit listat tidigare fram till idag ("Tidigare vårdgivare"), samt en kryssruta för att försäkra att det finns en överenskommelse om vård på din klinik.
- 2. Klicka därefter på knappen Skicka in. Systemet visar en bekräftelse på att barnet listats på din klinik. Information om att så skett kommer att visas för den klinik som barnet lämnat.
- 3. Nu kan en ny patient listas genom att Du fyller i personnummer och klickar på knappen Hämta patient.
- 4. När listningen är klar enligt ovan kan barnet sökas fram med funktionen "Visa listade barn" Vid listning enligt ovan sker samtidigt avlistning hos tidigare vårdgivare, och listningsersättningen för barnet (kapitationsersättningen) övergår till den nya vårdgivaren vid kommande månadsskifte. Barnets revisionsperiod följer barnet, vilket betyder att den nya vårdgivaren bör vara uppmärksam på när vårdrapport senast skall registreras för barnet.